# Parametriersoftware **FS-Tool**

Für die Farbsensoren

**FS 12-50 M G3-B8**

**FS 50 M 60 G3-B8**

**FS12-100-1 M G8-B8**

**FS12-100-2 M G8-B8**

Firmware Version

V2.1 und höher

di-soric GmbH & Co. KG Steinbeisstraße 6 DE-73660 Urbach Germany

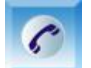

+49 (0) 71 81 / 98 79 - 0

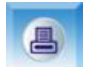

+49 (0) 71 81 / 98 79 - 179

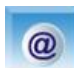

info@di-soric.com

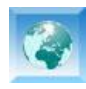

www.di-soric.com

# **iii, di-soric**

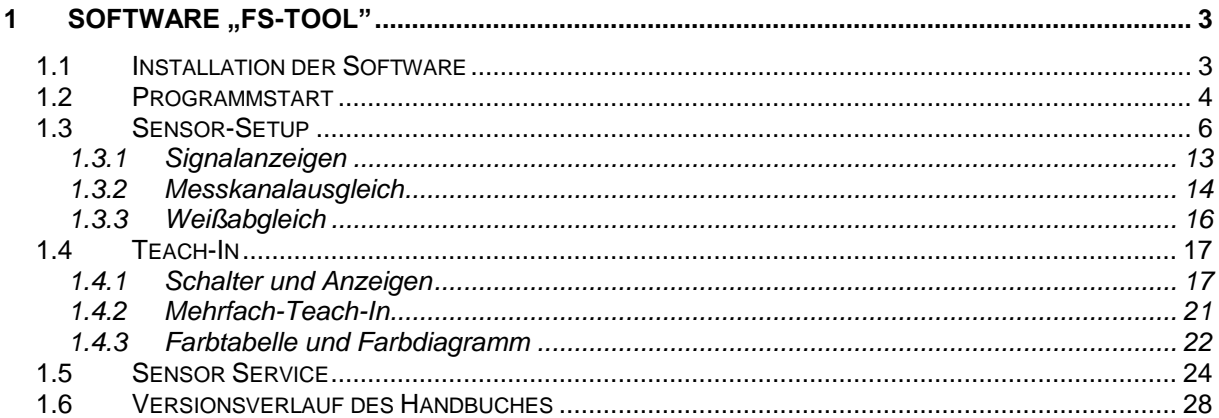

# <span id="page-2-0"></span>**1 Software "FS-Tool"**

Farbsensoren der FS-Serie lassen sich umfangreich parametrieren. Damit ist eine individuelle Anpassung an die jeweilige Anwendung möglich. Zur Parametrierung dient die PC-Software FS-Tool, mit deren Hilfe alle notwendigen Einstellungen an den Sensoren vorgenommen werden können.

Wenn die Software mit den Sensoren verbunden ist, ist die Tastenbedienung am Sensor deaktiviert. Dieses wird durch das gleichzeitige Leuchten von "T-In" und "Sig." signalisiert.

# <span id="page-2-1"></span>*1.1 Installation der Software*

Zur Installation des Parametrierprogramms führen Sie die Datei "SETUP.EXE" aus. Diese befindet sich auf der Software-CD im Verzeichnis [CD Laufwerk]:\FS-Tool\Deutsch\...

Nach Start der "SETUP.EXE" erscheinen verschiedene Fenster zur Installation. Folgen Sie den entsprechenden Anweisungen.

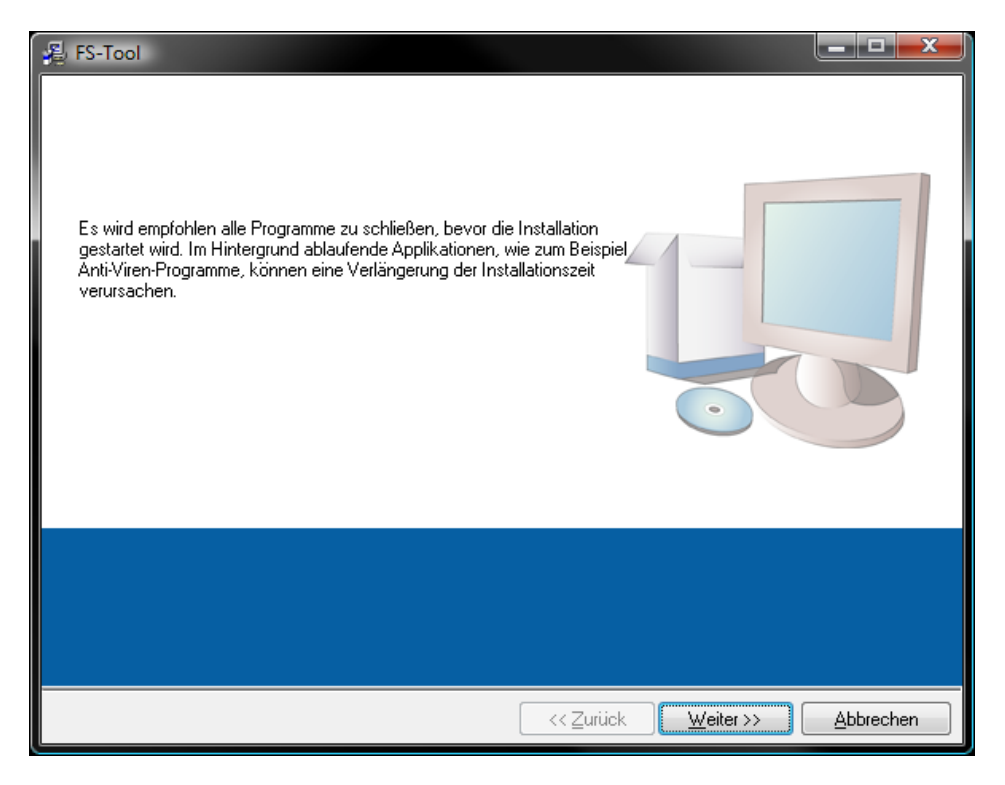

**Bild 1: Installer Fenster**

Beachten Sie, dass zum der Betrieb der Software folgende Voraussetzungen gegeben sein müssen.

- Windows® Betriebssystem ab Version WIN XP
- 100Mbyte freier Festplattenspeicher
- CD-ROM Laufwerk
- VGA Grafik mit mindesten 1024x768 Bildpunkten
- Maus zur Bedienung

# <span id="page-3-0"></span>*1.2 Programmstart*

Der Anschluss der Farbsensoren an den PC kann je nach Typ entweder über die RS232 Schnittstelle oder über die USB Schnittstelle erfolgen. Nach Start der Software erscheint das Fenster aus [Bild 2.](#page-3-1) Wählen Sie in diesem Fenster die entsprechende Schnittstelle aus.

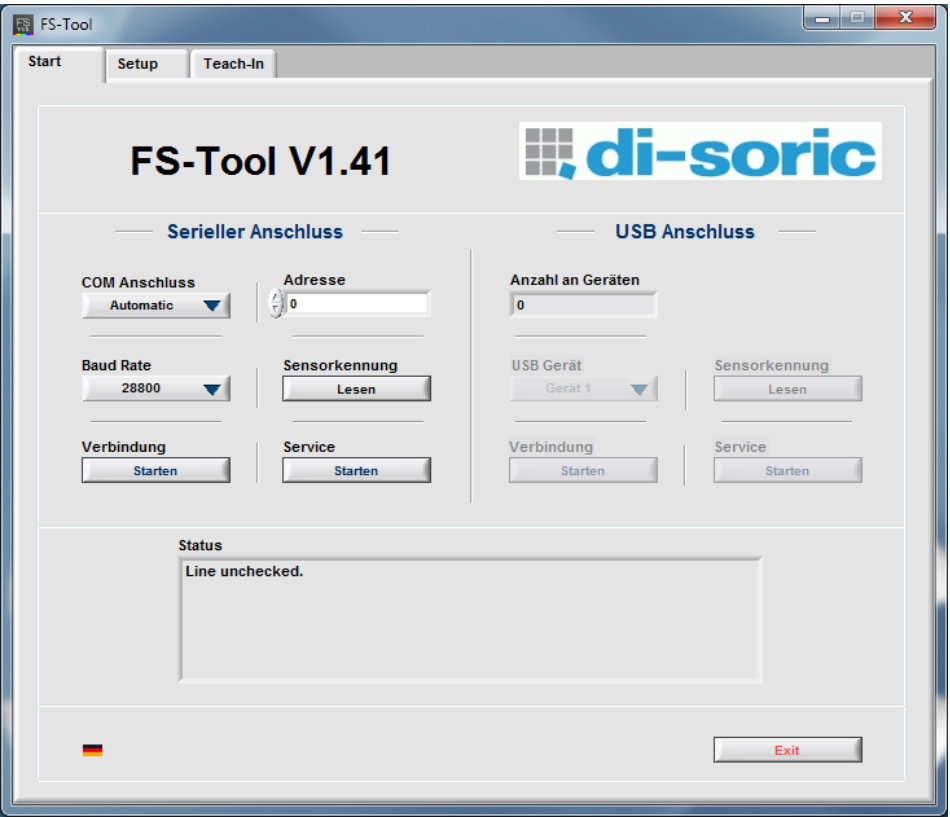

**Bild 2: Start- und Schnittstellenauswahlregisterfenster**

<span id="page-3-1"></span>Die Funktionen der Schalter und Anzeigen werden im Folgenden beschrieben.

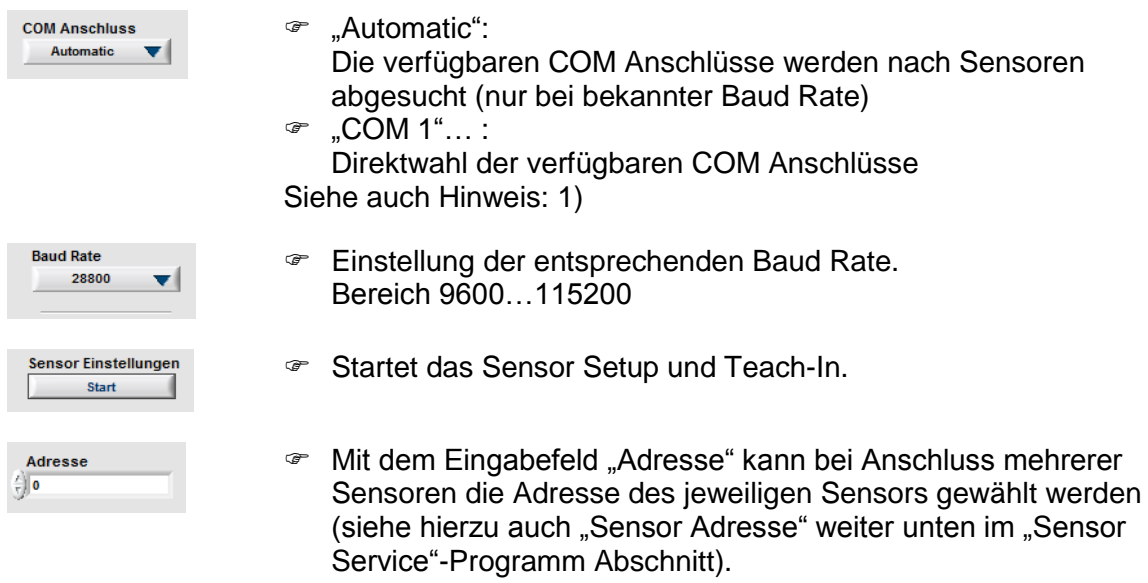

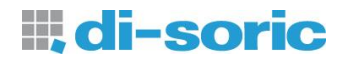

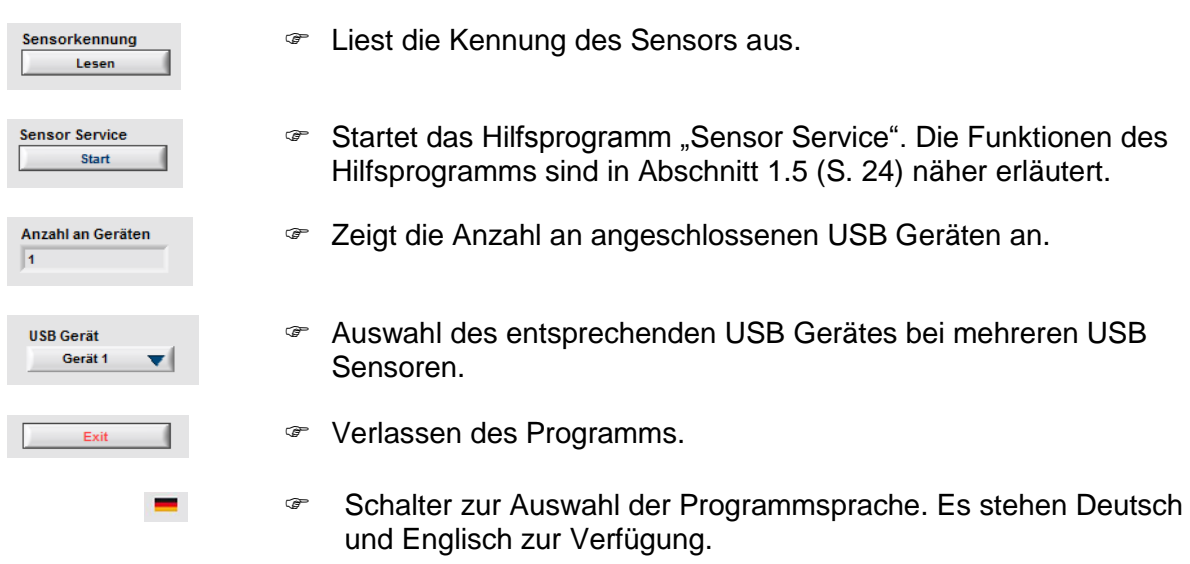

#### <span id="page-4-0"></span>**Hinweis:**

- <span id="page-4-1"></span>1) Die Voreinstellung für die Kommunikation hat folgende Parameter:
	- Baud-Rate: 28800
	- Datenbits: 8
	- Parität: keine
	- Stoppbits: 1
	- Flusskontrolle: keine

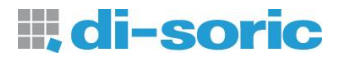

# <span id="page-5-0"></span>*1.3 Sensor-Setup*

Nachdem die Software mit der entsprechenden Schnittstelle gestartet wurde erscheint das "Setup"-Registerfenster wie in [Bild 3.](#page-5-1)

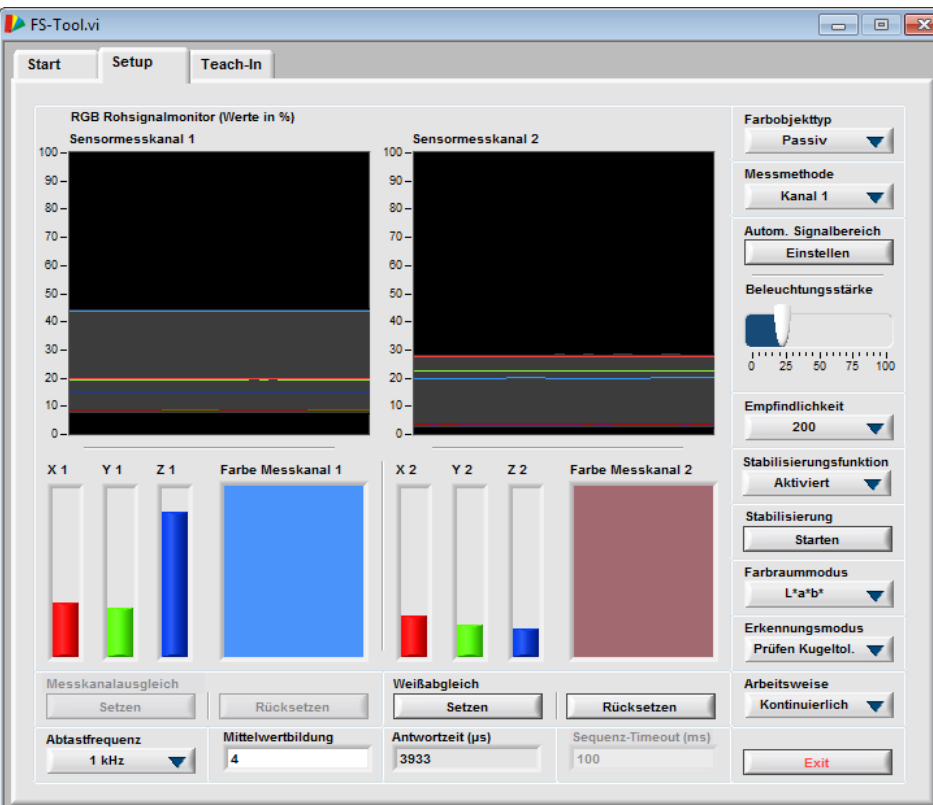

**Bild 3 Registerfenster zur Parametereinstellung**

<span id="page-5-1"></span>Dabei werden die angezeigten Parameterwerte zu Beginn aus dem Farbsensor ausgelesen. Die Funktionen der Schalter und Anzeigen werden im Folgenden beschrieben.

**Je nach angeschlossenem Sensortyp stehen nicht alle dargestellten Funktionen zur Verfügung.**

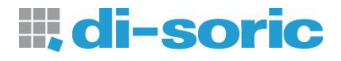

Farbobiekttvo Passiv  $\overline{\phantom{a}}$  **"Aktiv":**

Einstellung für Selbstleuchter (Interne Lichtquelle aus) **"Passiv":**

- Einstellung für Körperfarben (Interne Lichtquelle an)
- **"Passiv –HP:** Einstellung für Körperfarben (Interne Lichtquelle arbeitet mit höherer Intensität)
- **"Passiv-Sync.":** Einstellung für Körperfarben (Interne Lichtquelle an, Messung startet bei positiver Flanke an TRG 0)
- **"Aktiv-Sync.":** Einstellung für Selbstleuchter (Interne Lichtquelle aus, Messung startet bei positiver Flanke an TRG 0)

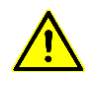

- **Im Modus "Passiv – HP" erhöht sich die Betriebs-Temperatur des Sensors. Unbedingt auf ausreichende Wärmeabfuhr achten!**
- **In den Modi "Passiv-Sync" und "Aktiv-Sync" hängt die Tastenabfrage von der Triggerfrequenz ab.**
- **Die Triggerfrequenz darf nicht höher als die eingestellte Abtastfrequenz sein!**

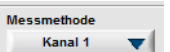

**"Differenz":**

Die Differenz zwischen Messkanal 1 und 2 wird berechnet und weiterverarbeitet (DIFFERENZ = KANAL 1 – KANAL 2)

**"Kanal 1":**

Messung über Kanal 1. In diesem Messmodus stehen alle Farbausgangskanäle zur Verfügung. Weiterhin kann in diesem Modus die Stabilisierungsfunktion des Sensors zur Driftkompensation (Temperatur/Alterung) verwendet werden.

**"Kanal 1+2":**

Beide Messkanäle arbeiten unabhängig. Es steht pro Messkanal nur die Hälfte der Ausgänge zur Verfügung. Die Stabilisierungsfunktion des Sensors ist nicht verfügbar.

Siehe auch Hinweis: [1\)](#page-9-0)

- Empfindlichkeit und Beleuchtungsstärke werden automatisch eingestellt. Der Signalbereich wird dabei bis ca. 70% (Voreinstellung) ausgesteuert. Siehe auch Hinweise: [1\),](#page-9-1) [3\)](#page-9-2)
- Manuelle Einstellung der Beleuchtungsstärke.

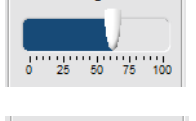

Beleuchtungsstärke

Autom. Signalbereich Einstellen

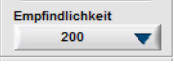

Stabilisierungsfunktio Aktiviert

- Manuelle Wahl der Sensorempfindlichkeit (1, 4, 20, 40, 80, 200, 400, 800)
- Aktiviert oder deaktiviert die Onlinestabilisierungsfunktion für Farbwerte gegen Temperatur- und Langzeitdrift für den "Kanal 1" Modus.

 $\mathbf{v}$ 

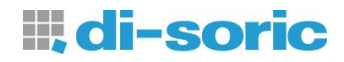

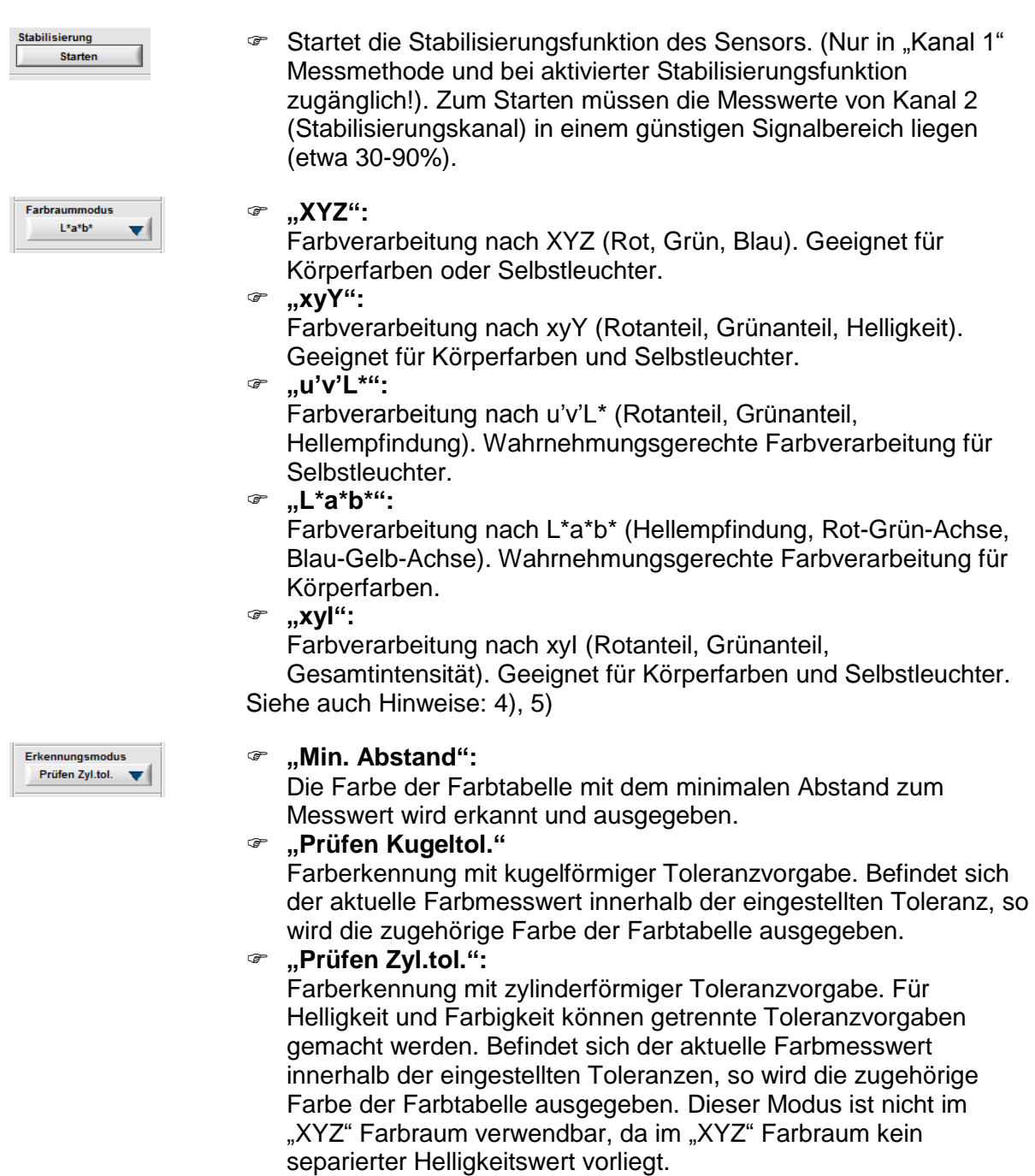

Siehe auch Hinweise: [Bild 4,](#page-10-0) [Bild 5,](#page-10-1) [Bild 6,](#page-10-2) [Tabelle](#page-11-0) 1, [Tabelle 2](#page-11-1)

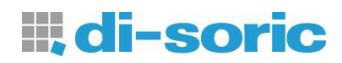

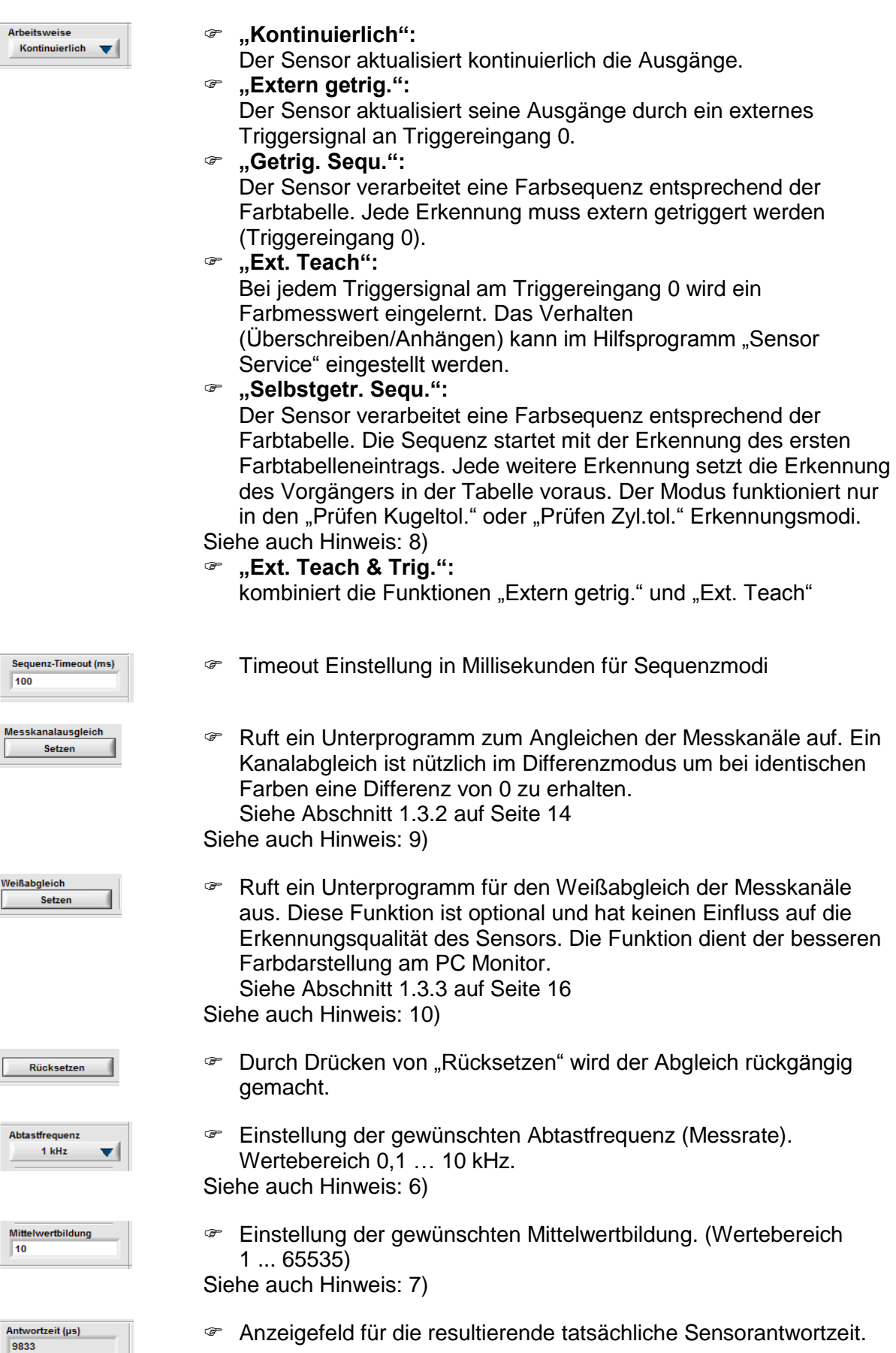

#### <span id="page-9-0"></span>**Hinweise:**

- 1) Bei der "Kanal 1" Messmethode dient der Kanal 2 zur Stabilisierung der Messwerte des Kanal 1. Daher steht der Kanal 2 nicht zur freien Verfügung. Um die Stabilisierungsfunktion nutzen zu können muss in der Registerkarte "Setup" der Schalter "Stabilisierungsfunktion" auf "Aktiviert" stehen.
- <span id="page-9-1"></span>2) Um die Funktion "Autom. Signalbereich" sinnvoll einsetzen zu können, sollte zuvor sichergestellt werden, dass sich das Sensorsystem in seiner Arbeitsposition befindet (fester Abstand zum Messobjekt) und dass für das Einstellen des Bereiches entweder ein weißes Messobjekt oder das Messobjekt verwendet wird, welches die höchste zu erwartende Signalamplitude (hellstes Objekt) liefert. Dies vermeidet eine Übersteuerung des Sensors in der Arbeitsphase, wenn größere Signalamplituden auftreten.
- <span id="page-9-2"></span>3) Im "Kanal 1" Modus wird nur Kanal 1 für die automatische Signalbereichseinstellung herangezogen.
- <span id="page-9-3"></span>4) Durch die begrenzte Genauigkeit der Sensorhardware und die Verwendung einer nicht standardisierten Lichtart zur Beleuchtung (Weißlicht-LED), sind die gemessenen Farbwerte in den entsprechenden Farbräumen nicht farbmetrisch genau!
- <span id="page-9-4"></span>5) Die Wertebereiche der Farbwerte in diesem Programm weichen z.T. von den üblichen Wertebereichen von Farbwertangaben ab! [Tabelle](#page-11-0) 1 zeigt die Wertebereiche der verschiedenen Farbräume des Programms im Vergleich zu den gebräuchlichen Wertebereichen.
- <span id="page-9-8"></span>6) Durch hardwarebedinge Einschränkungen sind bei größeren Empfindlichkeitseinstellungen nicht alle höheren Frequenzen wählbar. Eine geringe Frequenz senkt auch die Verlustleistung des Sensors (Lichtquelle wird dunkler). Wird eine hohe Frequenz gewählt, steigt die Verlustleistung an. Die Verlustleistung wirkt sich auf die Wärmeentwicklung aus. Die gewählte Abtastgeschwindigkeit hat weiterhin Einfluss auf die Fremdlichtunterdrückungseigenschaften des Sensors. Dabei wird insbesondere bei Kunstlicht, (i. A. mit 100 Hz moduliert) eine Abtastgeschwindigkeit ≥ 1 kHz empfohlen.
- <span id="page-9-9"></span>7) Die Wahl eines großen Wertes für die Mittelwertbildung ist bei schlechter Signalqualität zu empfehlen. Zu beachten ist, dass sich die Reaktionszeit des Sensors entsprechend verringert [\(Tabelle 4\)](#page-12-1). Bei Eintrag des Wertes 0, wird die Messrate verdoppelt. Damit wird bei 10 kHz Abtastfrequenz eine Messrate von 20 kHz bzw. eine Reaktionszeit von 50 µs erreicht.
- <span id="page-9-5"></span>8) Die Kodierung der Zustände in den Sequenzmodi zeigt [Tabelle 3.](#page-11-2) Der jeweilige Status der Sequenzerkennung wird immer wie das Ergebnis einer Einzelfarbprüfung behandelt und in das entsprechende Ausgabeformat kodiert. Die Ausgabe des Sequenzzustands kann entsprechend über den "Ausgabeformat" Modus vom Benutzer angepasst werden.
- <span id="page-9-6"></span>9) Der Messkanalausgleich wirkt nur auf die weiterverarbeiteten Farbsignale. Daher ist nach Durchführung des Ausgleichs keine Änderung bei den Rohsignalen zu sehen.
- <span id="page-9-7"></span>10) Wenn sich die Signaleinstellungen ändern, sollte der Weißabgleich erneut durchgeführt werden. Dies kann z.B. bei Änderung der Empfindlichkeitseinstellung oder bei Änderung der Beleuchtungsintensität erforderlich sein.

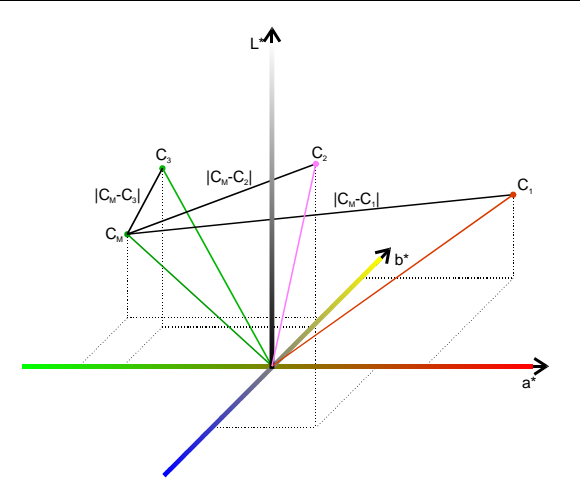

<span id="page-10-0"></span>Bild 4: Diagramm zur Erläuterung des Erkennungsmodus "Min. Abstand"

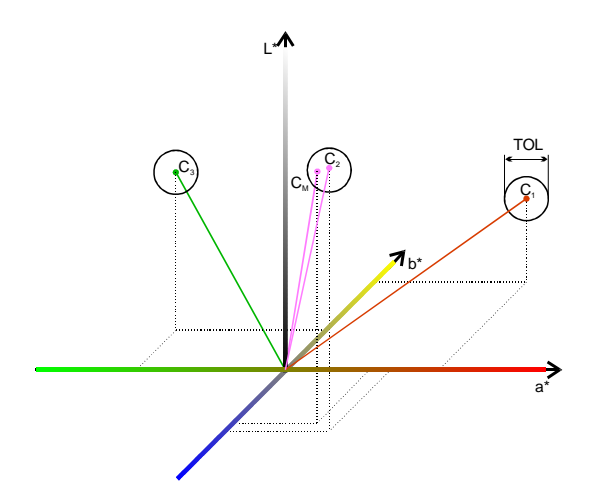

<span id="page-10-1"></span>Bild 5: Diagramm zur Erläuterung des Erkennungsmodus "Prüfen Kugeltol."

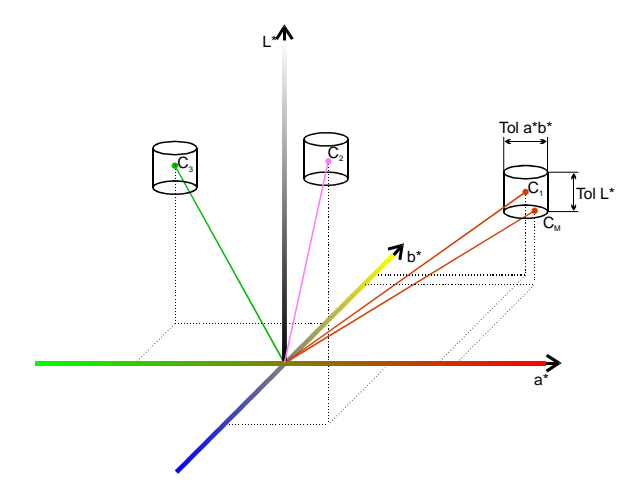

<span id="page-10-2"></span>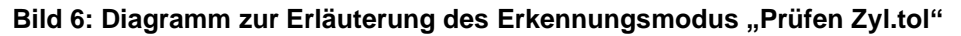

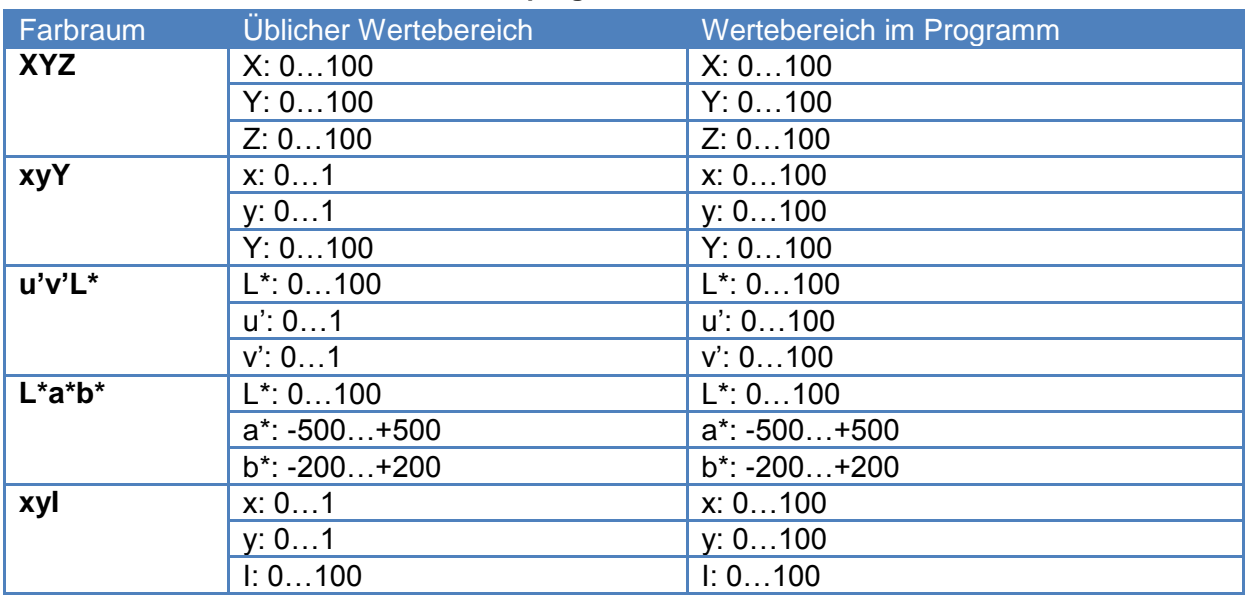

#### <span id="page-11-0"></span>**Tabelle 1: Wertebereiche im Parametrierprogramm**

#### <span id="page-11-1"></span>**Tabelle 2: Erläuterungen zu den Farberkennungsmodi**

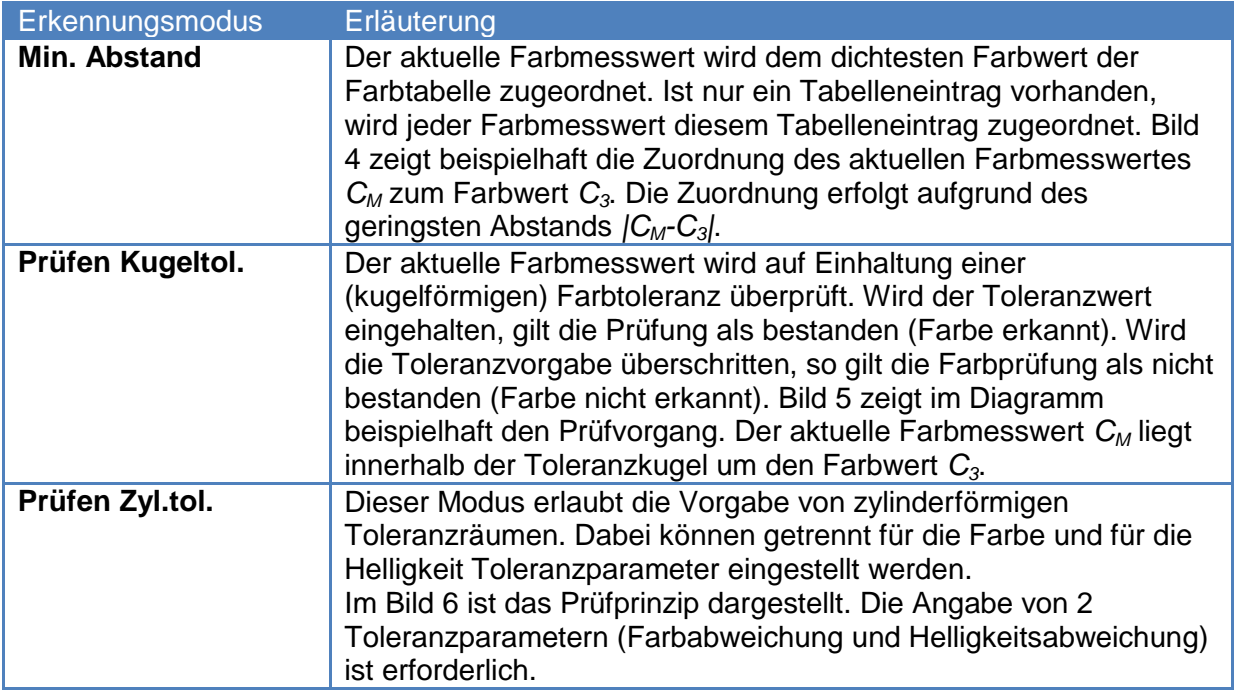

#### <span id="page-11-2"></span>**Tabelle 3: Sequenzkodierung**

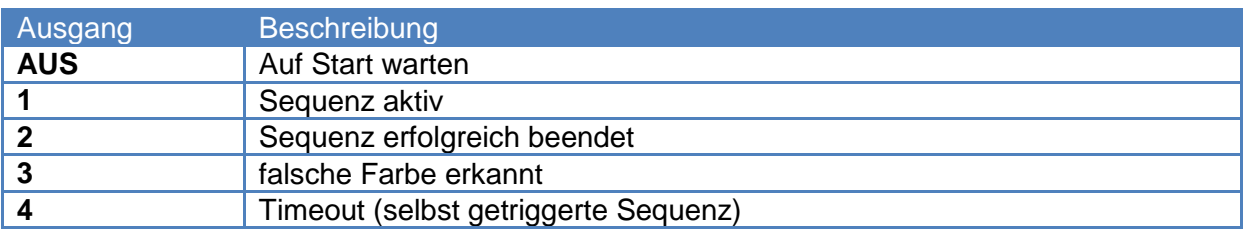

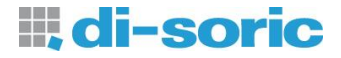

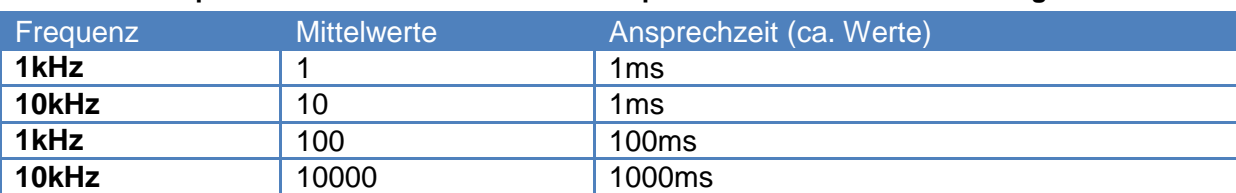

<span id="page-12-1"></span>**Tabelle 4: Ansprechzeiten bei verschiedenen Frequenz- und Mittelwerteinstellungen**

# <span id="page-12-0"></span>**1.3.1 Signalanzeigen**

#### *RGB Rohsignalmonitor*

Die Life-Werte der Farbmesswerte werden im Feld "RGB Rohsignalmonitor" als Rohwerte angezeigt [\(Bild 7\)](#page-12-2).

| RGB Rohsignalmonitor (Werte in %) |
|-----------------------------------|
| Sensormesskanal 1<br>$100 -$      |
| 90                                |
| $80 -$                            |
| $70 -$                            |
| $60 -$                            |
| $50 -$                            |
| $40 -$                            |
| $30 -$                            |
| $20 -$                            |
| $10 -$                            |

**Bild 7: RGB Rohsignalmonitor**

<span id="page-12-2"></span>Die Linien im Monitor haben dabei folgende Bedeutung [\(Tabelle 5\)](#page-12-3):

<span id="page-12-3"></span>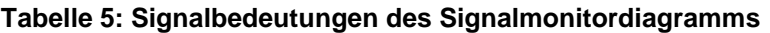

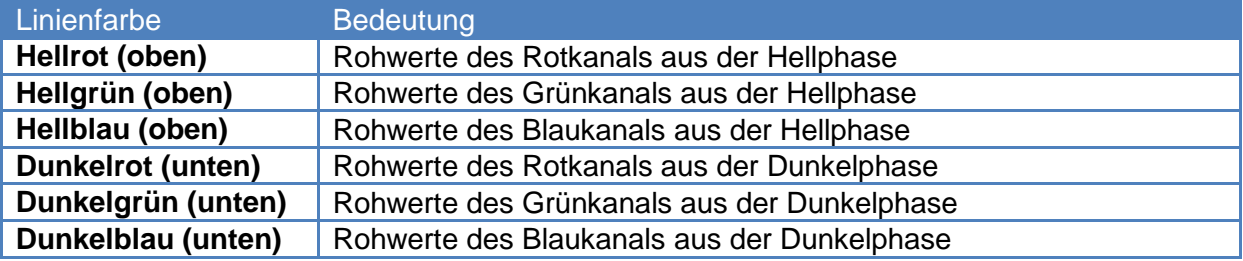

Aus den Hell- und Dunkelwerten wird die Differenz berechnet. Auf diese Weise erfolgt eine Fremdlichtunterdrückung. Der graue Bereich im Monitor stellt den Signalhub dar.

Der sichtbare Bereich der Farbdiagramme ist auf passende Werte voreingestellt. Um die Achsen der Farbdiagramme an den gewünschten Bereich anzupassen, müssen die Zahlen an den Achsen editiert werden.

Die Balkenanzeige [\(Bild 8\)](#page-13-1) unterhalb des Monitors stellt die vorverarbeiteten (kompensierten) Farbmesswerte dar. Ist die Differenz der Signale aus Hell- und Dunkelphase Null, so ist auch die entsprechende Balkenanzeige Null. Im "Farbobjekttyp"-Modus "Aktiv" (Selbstleuchter) sind die Werte mit den Hellwerten identisch. Rechts neben den Balkenanzeigen ist eine Farbanzeige, welche die Farbe aus den aktuellen Messwerten visualisiert.

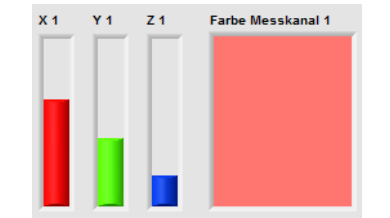

**Bild 8: Balken- und Farbanzeige**

#### <span id="page-13-1"></span>**Hinweise:**

- 1) Die Dunkelwerte sind im Selbstleuchtermodus nahe Null und daher nicht sichtbar. Sind die Dunkelwerte bei Körperfarben sehr klein, so sind sie ebenfalls nicht sichtbar. Weiterhin können sich die Hell- und Dunkelwerte bei gleichen Amplituden überdecken, so dass nur eine Farbe sichtbar ist.
- 2) Die Farbanzeige gibt erst nach Einstellung sinnvoller Weißwerte eine dem Messobjekt ähnliche Farbe wieder. Diese Anzeige hat keinen Absolutanspruch. Sie dient der Orientierung beim Teach-In von Farbwerten und der Darstellung von Toleranzgrenzen im Farbdiagramm.

#### <span id="page-13-0"></span>**1.3.2 Messkanalausgleich**

Um die Signalunterschiede beider Messkanäle auszugleichen muss die "Setzen" Taste auf der "Setup" Registerseite betätigt werden (siehe weiter oben). Daraufhin erscheint ein neues Programmfenster mit welchem der Ausgleich durchgeführt werden kann [\(Bild 9\)](#page-13-2).

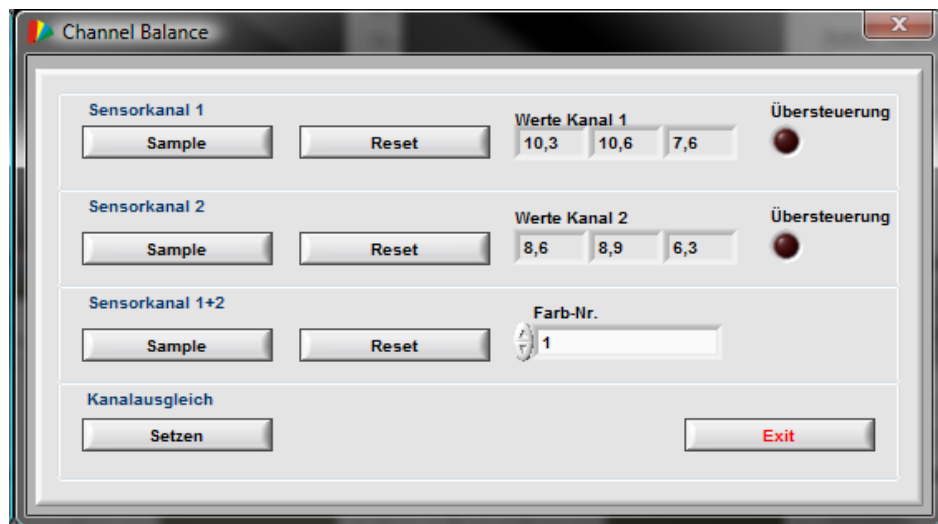

<span id="page-13-2"></span>**Bild 9: Fenster für den Kanalausgleich**

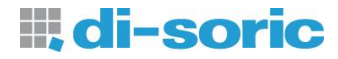

Die Schalter und Anzeigen haben folgende Funktionen.

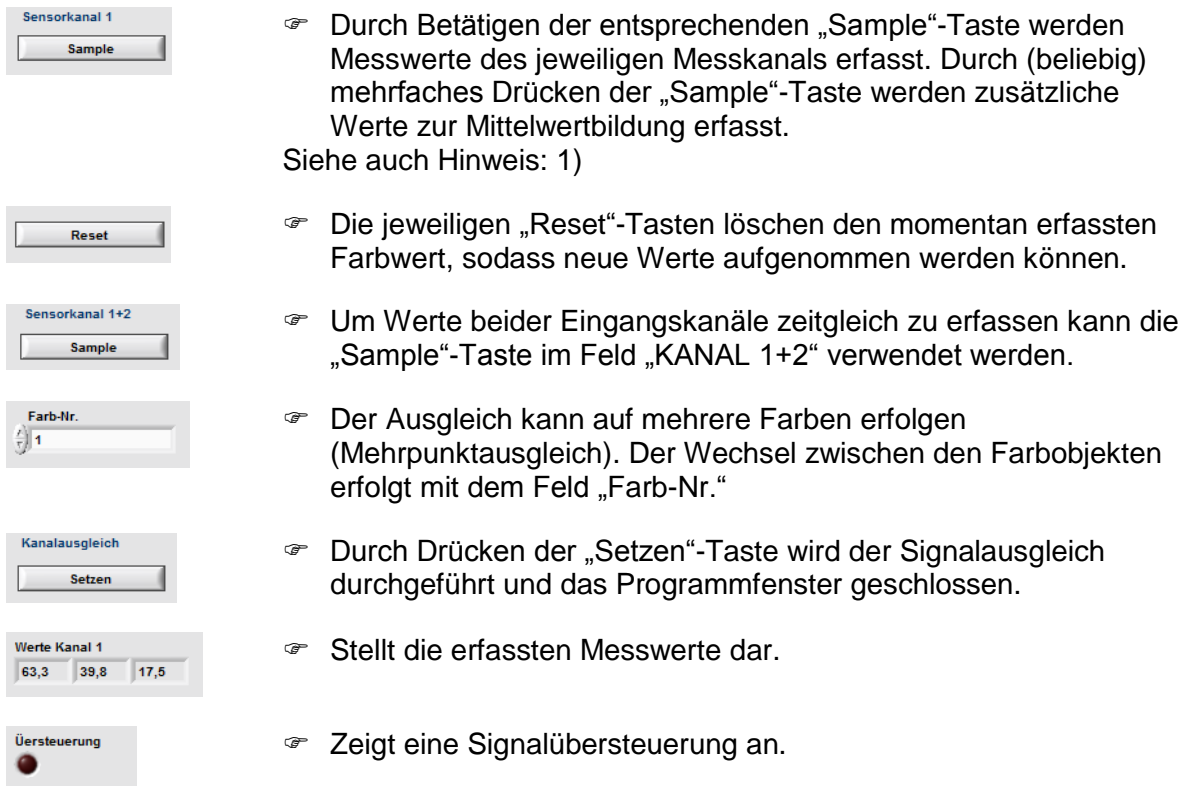

Hinweise:

<span id="page-14-0"></span>1) Stellen Sie vor Beginn der Ausgleichsprozedur sicher, dass auf dem hellsten Farbobjekt eine gute Signalaussteuerung erreicht wird (70-90%).

## <span id="page-15-0"></span>**1.3.3 Weißabgleich**

Mit Hilfe des Weißabgleichprogramms [\(Bild 10\)](#page-15-1) können die Rohwerte des Sensors auf gewünschte Weißwerte bezogen werden. Damit wird die Farbdarstellung am Monitor der gemessenen Farbe ähnlich. Zum Weißabgleich sollte ein weißes Objekt verwendet werden und die Messsignalamplitude groß genug sein (z.B. 90%)

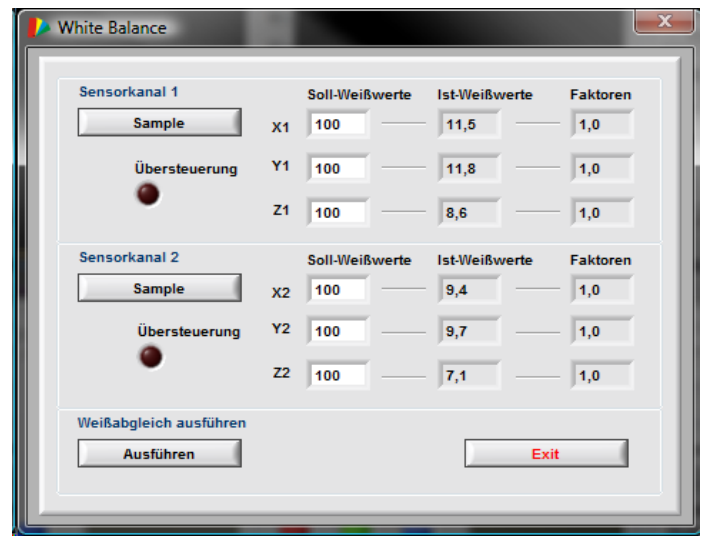

**Bild 10: Fenster für den Weißabgleich**

<span id="page-15-1"></span>Die Schalter und Anzeigen haben folgende Funktionen.

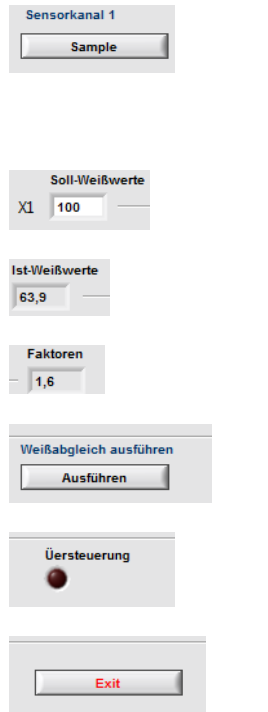

- Durch Betätigen der entsprechenden "Sample"-Taste werden Messwerte des jeweiligen Messkanals erfasst. Durch (beliebig) mehrfaches Drücken der "Sample"-Taste werden zusätzliche Werte zur Mittelwertbildung erfasst.
- Entsprechende Vorgabewerte (X, Y, Z) für das Weiß.
- Aktuelle Istwerte.
- Anzeige der jeweiligen Korrekturfaktoren.
- Führt den Weißabgleich aus und beendet das Programm.
- Signalisiert eine Übersteuerung des Sensors.
- Verlassen des Programms ohne den Weißabgleich auszuführen.

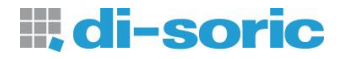

# <span id="page-16-0"></span>*1.4 Teach-In*

Im Register "Teach-In" erfolgt das Einlernen der Farbwerte in die Farbtabelle sowie die Anzeige der Erkennungsergebnisse. [Bild 11](#page-16-2) zeigt das Registerfenster.

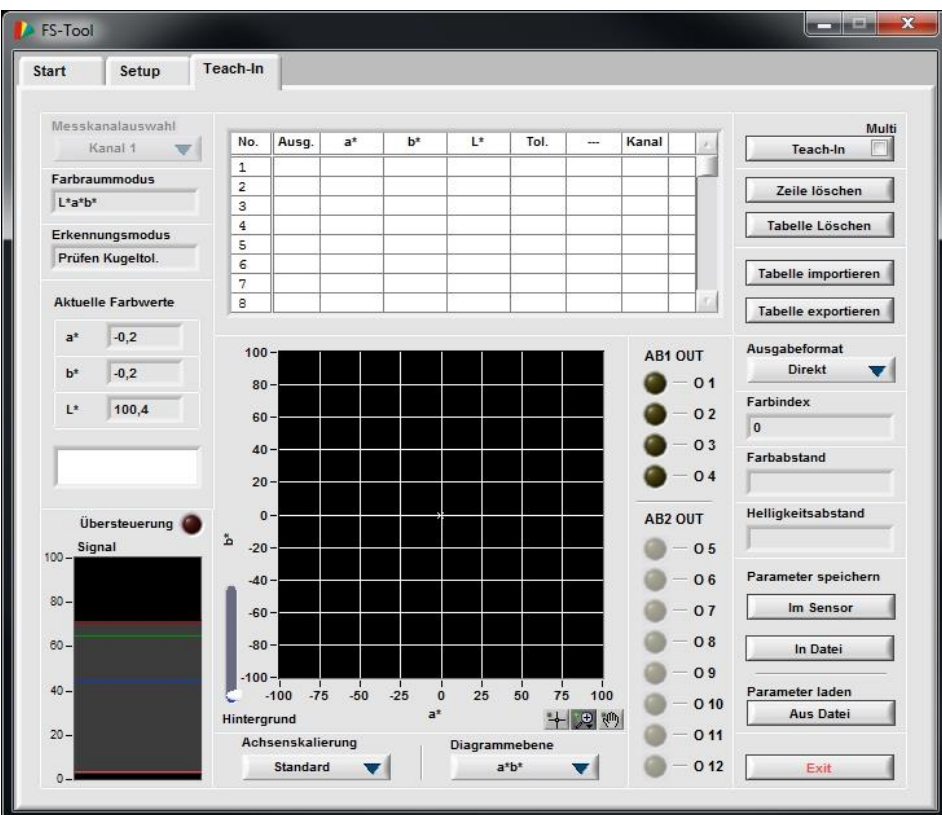

<span id="page-16-2"></span>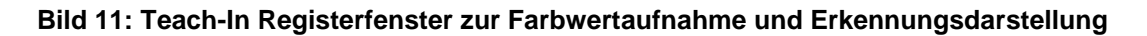

#### <span id="page-16-1"></span>**1.4.1 Schalter und Anzeigen**

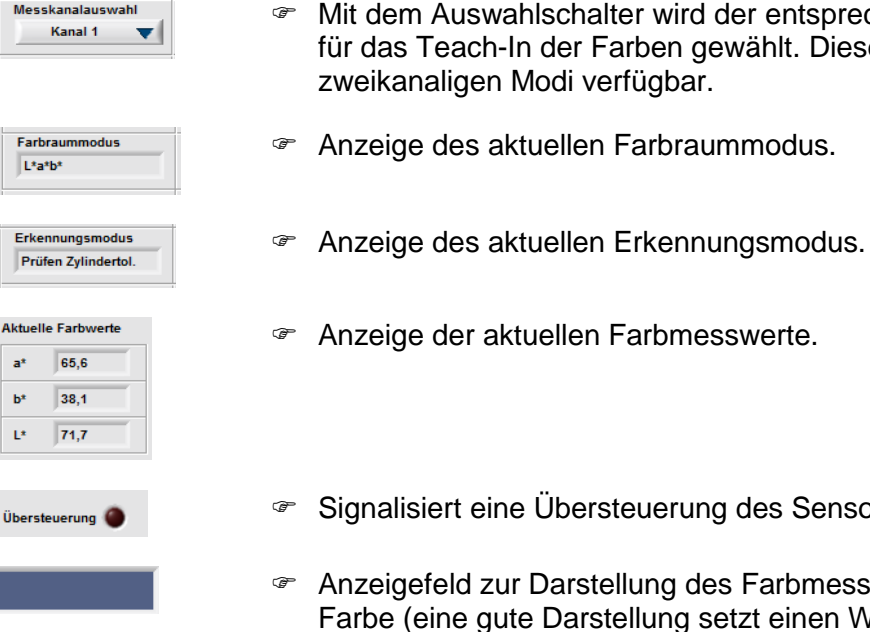

- er wird der entsprechende Farbmesskanal arben gewählt. Dieser Schalter ist nur in den rfügbar.
- Farbraummodus.

- Vers. 2.2 (2014-11-19) Änderungen vorbehalten
- euerung des Sensors.
- Ilung des Farbmesswertes als sichtbare ellung setzt einen Weißabgleich voraus).

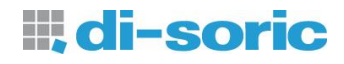

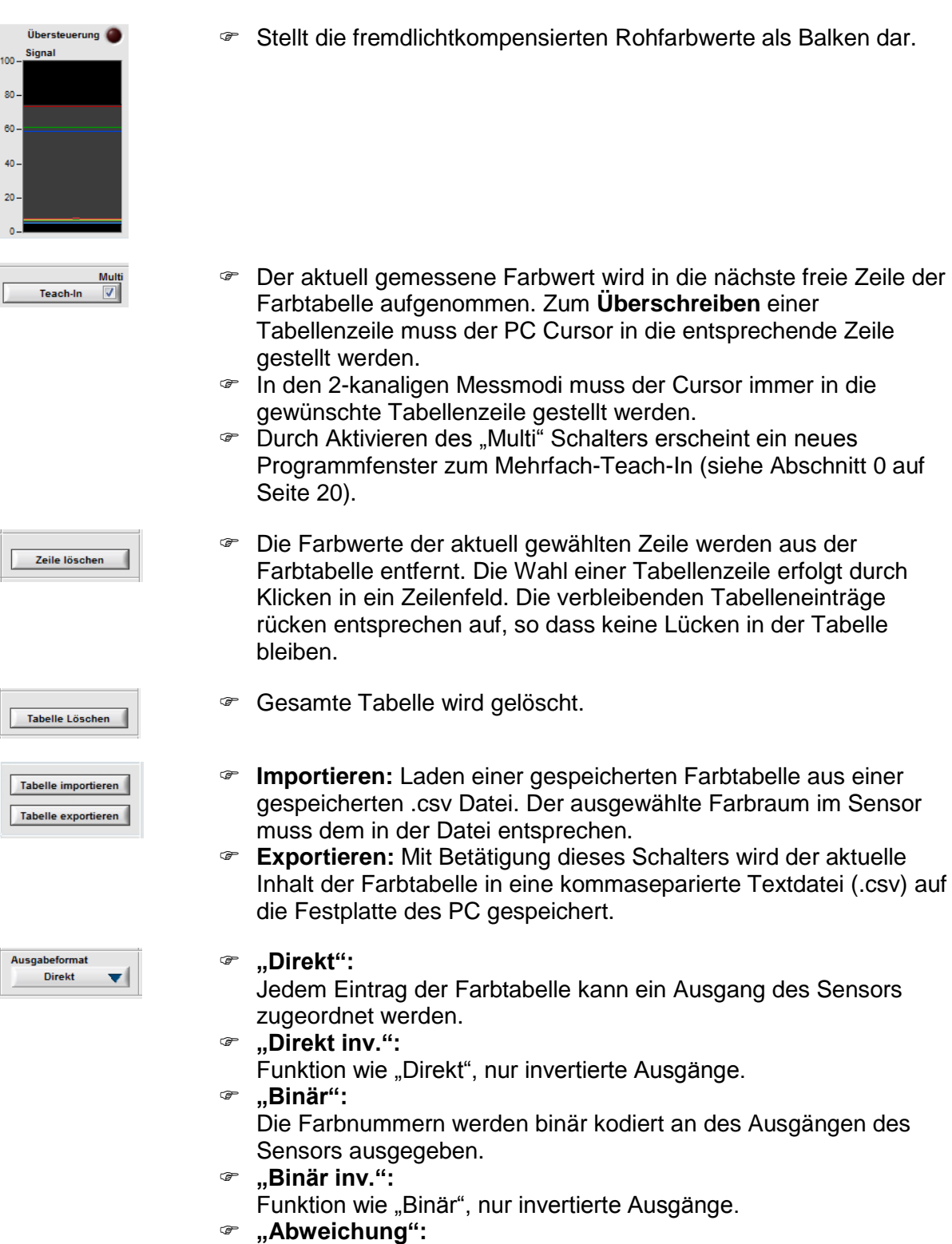

Die Abweichung von einem Farbwert wird komponentenweise an den Ausgängen ausgegeben. Es wird der Lab Farbraum und Zylindertoleranz verwendet.

**Farbindex**  Anzeige der Nummer der erkannten Farbe. Der Farbindex stellt  $\overline{1}$ das Ergebnis der Signalverarbeitung des Sensorsystems dar. Sie gibt die Zeilennummer der assoziierten Farbwerte der Farbtabelle wieder. Im Prüfmodus wird für den Fall "Toleranzwert überschritten" bzw. "Farbe nicht erkannt" die Nummer 0 ausgegeben. Die Farbnummer ist an den Schaltausgängen des Sensorsystems abrufbar. Weiterhin kann das Ergebnis an der Kommunikationsschnittstelle ausgelesen werden. **Farbabstand**  Anzeige des Abstandswertes des aktuellen Farbmesswertes zum  $\overline{0,2}$ erkannten Farbwert aus der Farbtabelle. Im Erkennungsmodus mit Zylindertoleranzgrenzen entspricht dieser Wert einem 2 dimensionalen Abstandswert (Farbigkeit). In den übrigen Verarbeitungsmodi wird in diesem Feld der 3-dimensionale Abstand angezeigt. **Helligkeitsabstand**  Die Anzeige gibt den Betrag des Helligkeitsabstandes im Erkenn- $1.2$ ungs¬modus mit Zylindertoleranzgrenzen wieder (entspricht der Höhendifferenz im Farbraum). **"Manuell":** Achsenskalierung Standard Erlaubt das editieren der Diagrammachsen von Hand (durch  $\overline{\phantom{a}}$ Markieren und Editieren den Achsenwerte). **"Standard"**: Setzt die Achsen auf Voreinstellungen zurück. **"Auto:"** Aktiviert ein automatisches skalieren der Achsen. Auswahlschalter zur Umschaltung der Koordinatenachsen des Diagrammebene  $a<sup>*</sup>b<sup>*</sup>$ v١ Farbdiagramms. Die Umschaltung ermöglicht die Darstellung aller Ebenen des 3-dimensionalen Farbraums. Damit lassen sich die Lage der Toleranzräume und die Farbwerte im Farbraum vollständig betrachten. Alle aktuellen Parameter- und Farbwerte werden in den Flash-Parameter speichern Im Sensor Speicher des Sensors übertragen. Die Werte sind daher auch nach Abschalten der Betriebsspannung gespeichert. Alle aktuellen Parameter- und Farbwerte werden auf die Festplatte In Datei des an¬ge-schlossenen PC's gespeichert. Parameter von der Festplatte des angeschlossenen PC's in den Parameter laden **Aus Datei** Sensor laden. Programm verlassen.Exit

**III di-soric** 

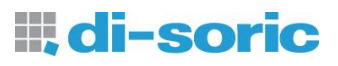

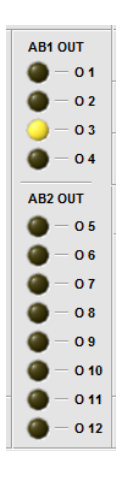

Anzeige der Schaltzustände der Sensorausgänge.

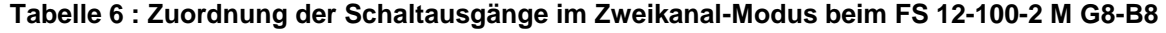

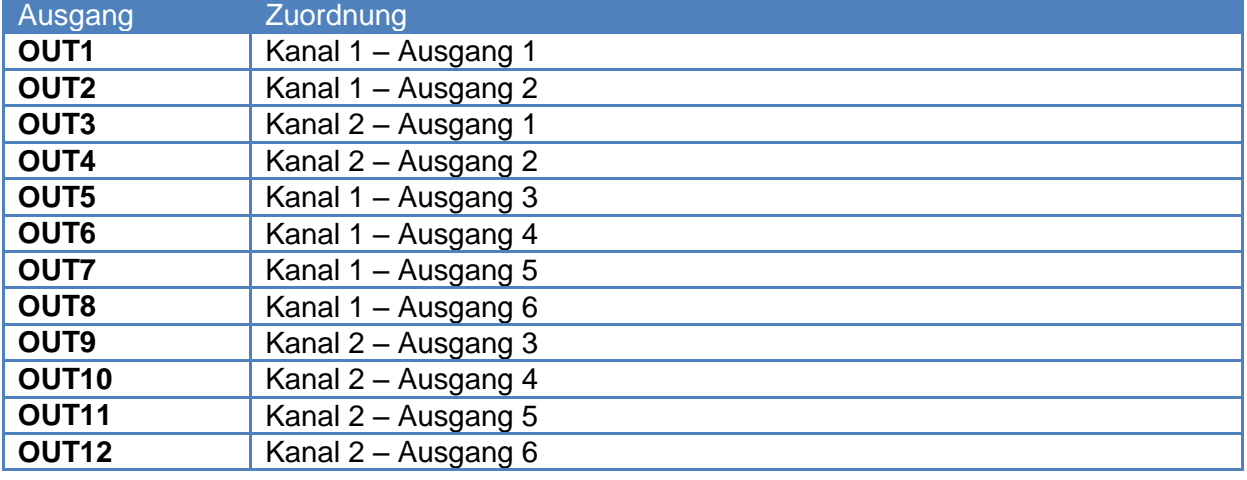

<span id="page-19-0"></span>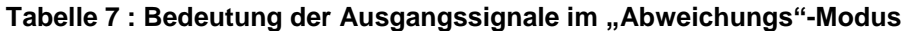

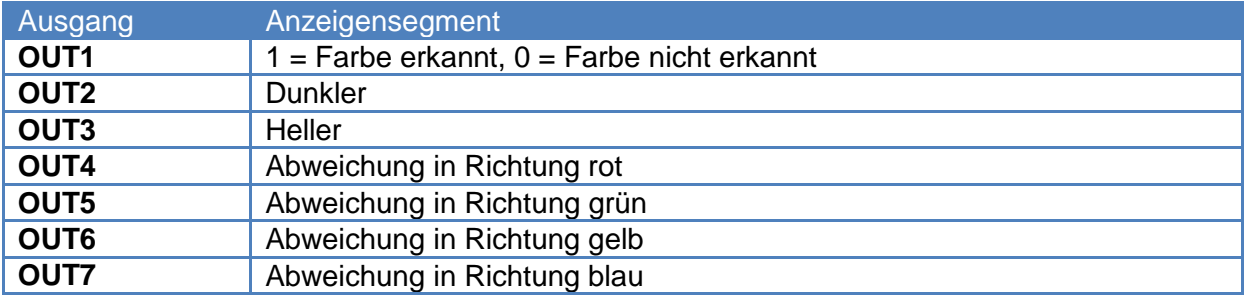

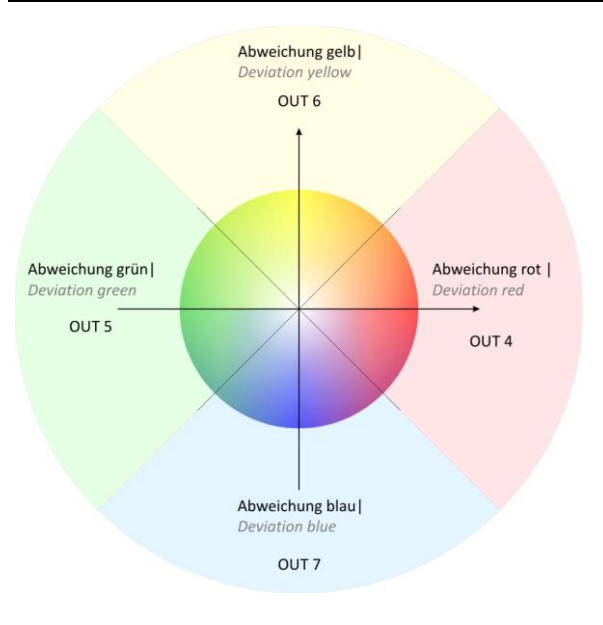

**Bild 12: Ausgangskodierung im Abweichungsmodus für die den "ab-Parameter" an den Ausgängen OUT4-OUT7** 

Die Auswertung im Abweichungsmodus geschieht auf die Farbe, die auf Tabellenplatz 1 gespeichert ist. Die Abweichung von einem Farbwert wird komponentenweise an den Ausgängen ausgegeben. Es wird der Lab-Farbraum und der Erkennungsmodus Zylindertoleranz verwendet. Solange die Farbe mit OUT1 als erkannt ausgegeben wird, erfolgt keine Ausgabe der Abweichungsrichtung. Wird der Toleranzparameter L überschritten kommt es zur Ausgabe auf OUT2/OUT3. Wird der Toleranzparameter "ab" überschritten, kommt es zur Ausgabe auf OUT4-OUT7. Werden beide Toleranzparameter gleichzeitig überschritten, werden Farbund Helligkeitsabweichungen auch gleichzeitig auf OUT2 - OUT7 ausgegeben.

**III di-soric** 

# <span id="page-20-0"></span>**1.4.2 Mehrfach-Teach-In**

Mit Hilfe der Mehrfach-Teach-In Funktion können Farbmittel- und Toleranzwerte automatisch bestimmt werden.

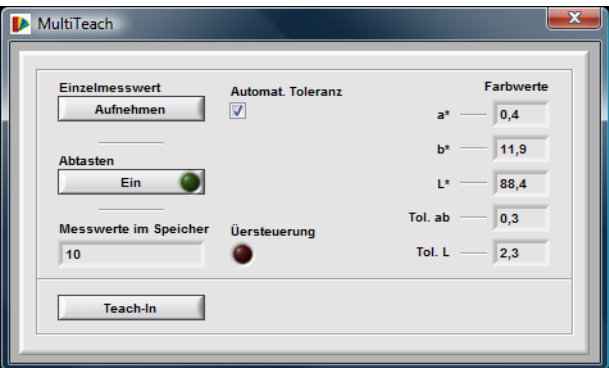

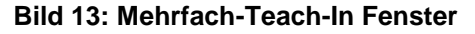

- Der aktuelle Farbmesswert wird in den Speicher übernommen. Durch mehrfaches Betätigen des Schalters werden zusätzliche Messwerte in den Speicher aufgenommen.
	- Durch Betätigen dieses Schalters wird ein kontinuierliche Messwerterfassung gestartet. Der Messwertspeicher nimmt max. 10.000 Werte auf.
	- Anzeige der Werte im Messwertspeicher (max. 10.000)
	- Ist der Schalter gesetzt, so wird aus der Streuung der Werte automatisch die Toleranz berechnet.

Einzelmesswert Aufnehmen

Ein

Messwerte im Speicher

nat. Toleranz

10

Auto  $\overline{u}$ 

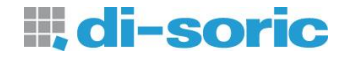

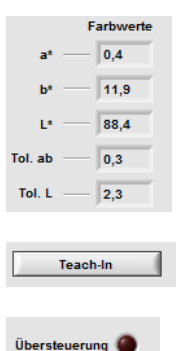

 Anzeige der berechneten Farbmittel- und Toleranzwerte (abhängig vom eingestellten Farbraum- und Erkennungsmodus).

Übernimmt die Farb- und Toleranzwerte in die Farbtabelle.

Signalisiert eine Übersteuerung des Sensors.

## <span id="page-21-0"></span>**1.4.3 Farbtabelle und Farbdiagramm**

[Bild 14](#page-21-1) zeigt die Farbtabelle.

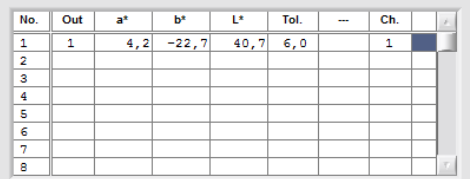

#### **Bild 14: Farbtabelle**

<span id="page-21-1"></span>Alle Werte der Farbtabelle (außer der Index) können manuell editiert werden. Durch Klick in ein Tabellenfeld wird der Editiermodus aktiv und die Werte können mit der Tastatur verändert werden. Mit der RETURN-Taste oder durch Klick in einen anderen Fensterbereich werden die Werte übernommen. Auf der rechten Seite der Farbtabelle befindet sich ein Schieberegler, mit dem der Tabelleninhalt verschoben werden kann.

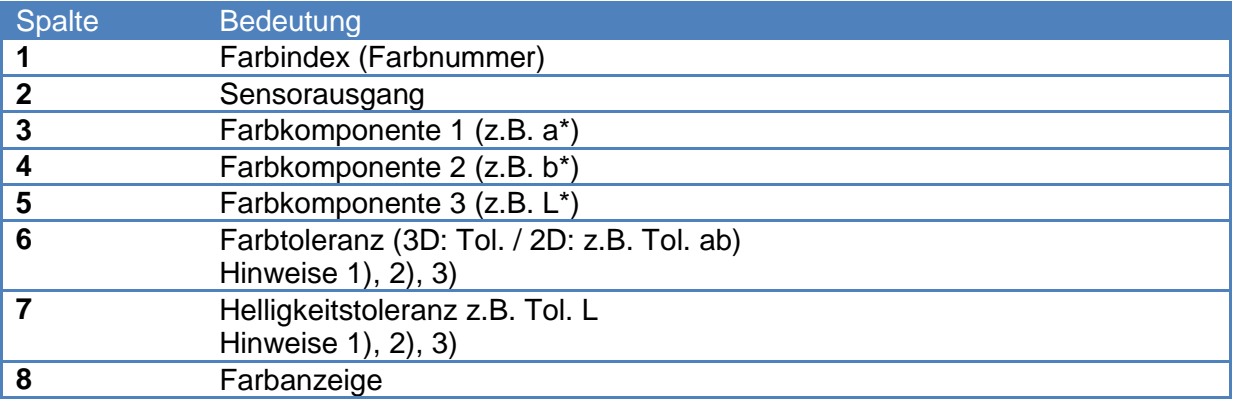

#### **Hinweise:**

- <span id="page-21-2"></span>1) Die Toleranzräume dürfen sich beliebig überlappen. Die Erkennung bzw. Prüfung wird immer eindeutig durchgeführt. Die Reihenfolge der Farbwerte in der Farbtabelle hat keinen Einfluss auf die Erkennung (Prüfung).
- <span id="page-21-3"></span>2) Die Toleranzparameter sind als ∆E-ähnliche Einheiten zu verstehen. Für den L\*a\*b\* Farbraum gelten üblicherweise in der Praxis etwa die in [Tabelle](#page-22-1) 8 aufgeführten Bewertungen für das menschliche Empfinden von Farbabweichungen. Durch die Abhängigkeiten der erhaltenen Farbwerte von der verwendeten Lichtart und der Genauigkeit des Sensors sind die Werte der Tabelle nur als Anhaltspunkt zu verstehen. Praktische Toleranzwerte müssen für den Sensor individuell gefunden werden.

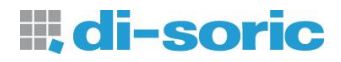

<span id="page-22-0"></span>3) Im Erkennungsmodus "Prüfen Kugeltol." entarten die Kreise im Farbdiagramm in einigen Projektionsebenendarstellungen zu Ellipsen. Dies hängt mit der unterschiedlichen Skalierung der Koordinatenachsen zusammen und ist lediglich ein Darstellungseffekt.

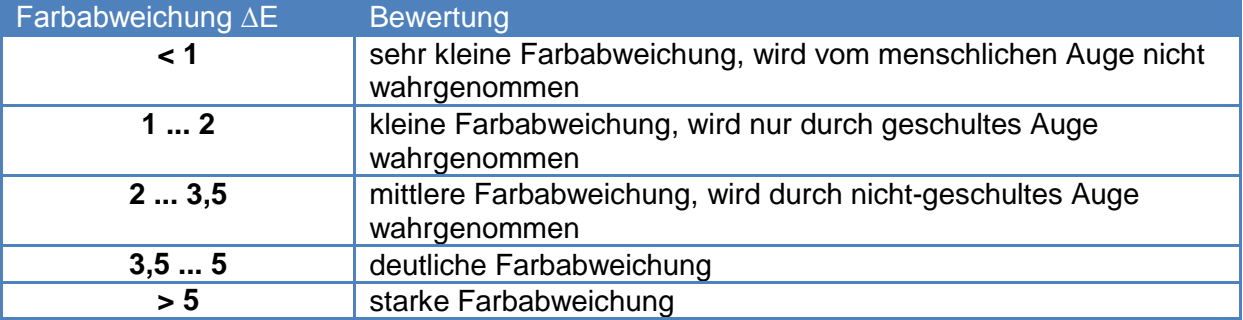

#### <span id="page-22-1"></span>**Tabelle 8: Gebräuchliche Werte für die menschliche Wahrnehmung von Farbabweichungen**

Die belegten Spalten hängen vom gewählten Verarbeitungsmodus und von der Aktivierung der Gruppierungsfunktion ab.

Im Erkennungsmodus "Min. Abstand" sind keine Toleranzvorgaben möglich. Im "Prüfen Kugeltol." Modus ist nur die Angabe eines Toleranzparameters erforderlich (Kugelradius TOL). Im Erkennungsmodus "Prüfen Zyl.tol." können für die Farbabweichung (Spalte TO ab im [Bild 14\)](#page-21-1) sowie für die Helligkeitsabweichung (Spalte TO L im [Bild 14\)](#page-21-1) getrennt voneinander Toleranzvorgaben eingestellt werden. Dies ist sinnvoll bei Anwendungen, wo die Helligkeit einer Farbe eine untergeordnete Rolle spielt. In diesem Fall kann der Helligkeitstoleranzparameter so hoch eingestellt werden, so dass sein Einfluss auf die Erkennung (Prüfung) entsprechend gering ist.

Die in der Spalte "Ausg." [\(Bild 14\)](#page-21-1) eingetragene Nummer bildet zusammen mit der eingestellten Ausgangskodierung ("Ausgabeformat") das Muster der Schaltausgänge des Sensors beim Erkennen der entsprechenden Referenzfarbe. Gleiche Nummern aktivieren dasselbe Ausgangsmuster. Auf diese Weise lassen sich verschiedenen Farben zusammenfassen (gruppieren).

Die sichtbare Farbe in der Farbtabelle ganz rechts [\(Bild 14\)](#page-21-1) entspricht der Farbe des jeweiligen Farbwertes. Zur Darstellung der Toleranzgrenzen im Farbdiagramm werden ebenfalls die sichtbaren Farben der Farbtabelle verwendet. Dies unterstützt den Anwender bei der Zuordnung der Toleranzwerte im Diagramm.

Im unteren rechten Bereich des Fensters befindet sich das Farbdiagramm [\(Bild 15\)](#page-23-1).

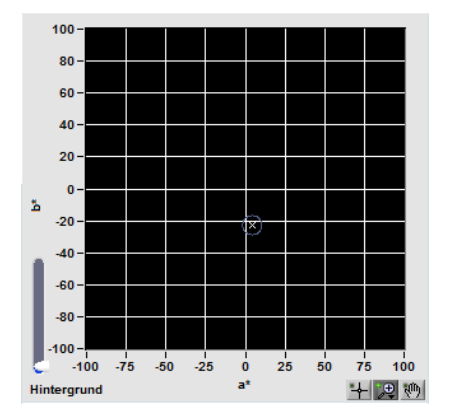

**Bild 15: Farbdiagramm**

# <span id="page-23-1"></span><span id="page-23-0"></span>*1.5 Sensor Service*

Auf der "Start"-Registerseite befindet sich im Feld "Service" ein Schalter, mit dem ein Unterprogramm aufgerufen wird. Das Unterprogramm ermöglicht zusätzliche Einstellungen am Sensor die die Hardwarefunktionen betreffen. Im [Bild 16](#page-23-2) ist das Programmfenster dargestellt.

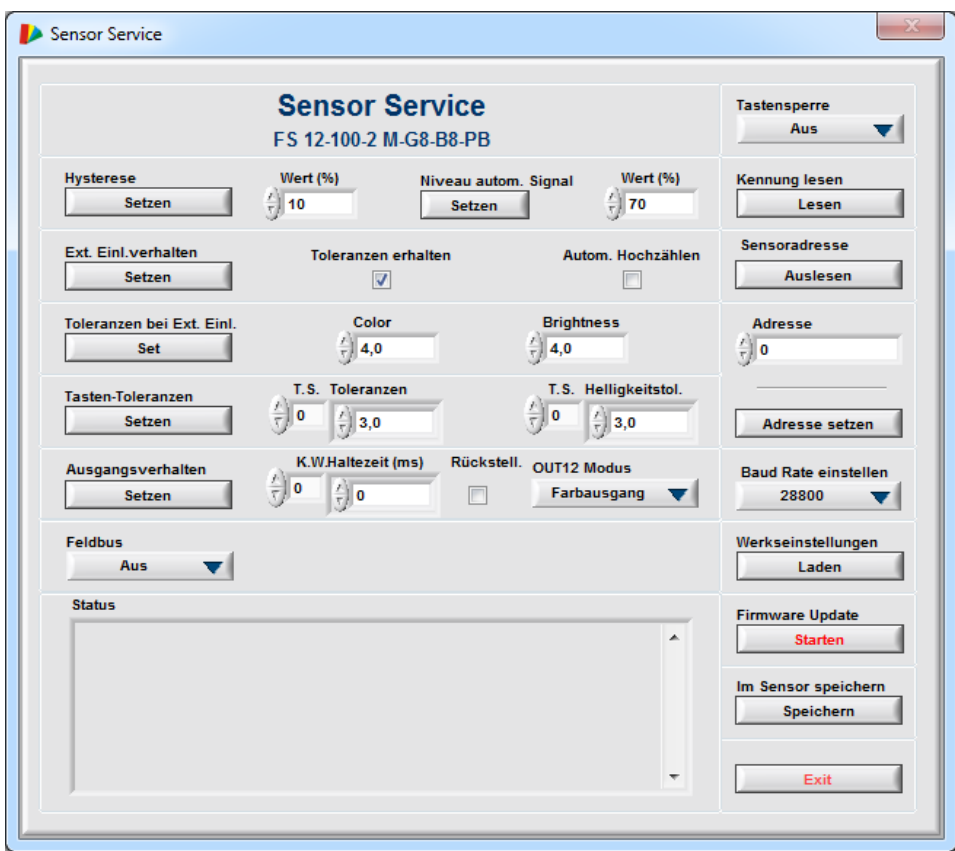

**Bild 16: "Sensor Service" Programmfenster** 

<span id="page-23-2"></span>Die Schalter und Anzeigen haben folgende Bedeutung.

 **"Ein": Tastensperre** Ein v Die Bedienung über die Tasten wird gesperrt. **"Aus":** Tastensperre deaktiviert. Die Kennung sowie die Version der Firmware werden aus dem iung lesen Lesen Sensor gelesen und angezeigt. Mit "Auslesen" im Feld "Sensoradresse" wird die gesetzte Sensoradresse Auslesen Sensoradresse ausgelesen. Adresse Eingabefeld zum setzen einer Adresse (Bereich 0...255).  $\frac{1}{\tau}$  0 Die eingestellte Adresse wird gesetzt. Adresse setzen Die erwünschte Baud Rate wird eingestellt und an den Sensor **Baud Rate einsteller** 28800  $\overline{\phantom{a}}$ übertragen. Die Werkseinstellungen werden in den RAM-Speicher des Sensors Werkseinstellunger geladen. Lader Startet ein Unterprogramm für das Laden einer neuen Firmware. **Firmware Update**  Die vorgenommenen Einstellungen werden remanent im Flash-Im Sensor speichern Speicher des Sensors gesichert. **Wird das Programm ohne**  Speichern **Sicherung der Einstellungen im Flash-Speicher beendet, so gehen die Informationen bei einem Neustart des Sensors (Spannungsversorgungsunterbrechung) verloren!** Setzt das Niveau für die automatische Signalbereichswahl. eau autom. Signal Setzen Eingabefeld für die Einstellung des Aussteuerungsniveaus. **Wert (%)**  $\frac{7}{7}$  70 Das Verhalten des Sensors im Modus "Ext. Einlernen" (s. Abschnitt Ext. Einl.verhalten Setzen [1.3\)](#page-4-1) kann eingestellt werden. Diese Funktion ist nur sinnvoll bei deaktivierter "Autom. **Toleranzen erhalten**  $\overline{\mathbf{v}}$ Hochzählen" - Funktion. Die Aktivierung dieses Feldes bewirkt, dass für die aktuelle Farbe die bisher eingestellten Toleranzwerte verwendet werden. Andernfalls verwendet die Funktion Standardwerte. Die Aktivierung dieses Feldes bewirkt, dass die aktuelle Farbe als Autom, Hochzählen neuer Eintrag an die Sensorfarbtabelle angefügt wird. Ist diese  $\Box$ Funktion ausgeschaltet, so wird der letzte gültige Eintrag der Tabelle mit den neuen Farbwerten überschrieben.

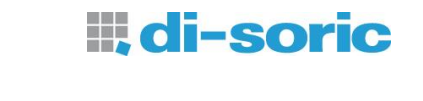

<span id="page-25-0"></span>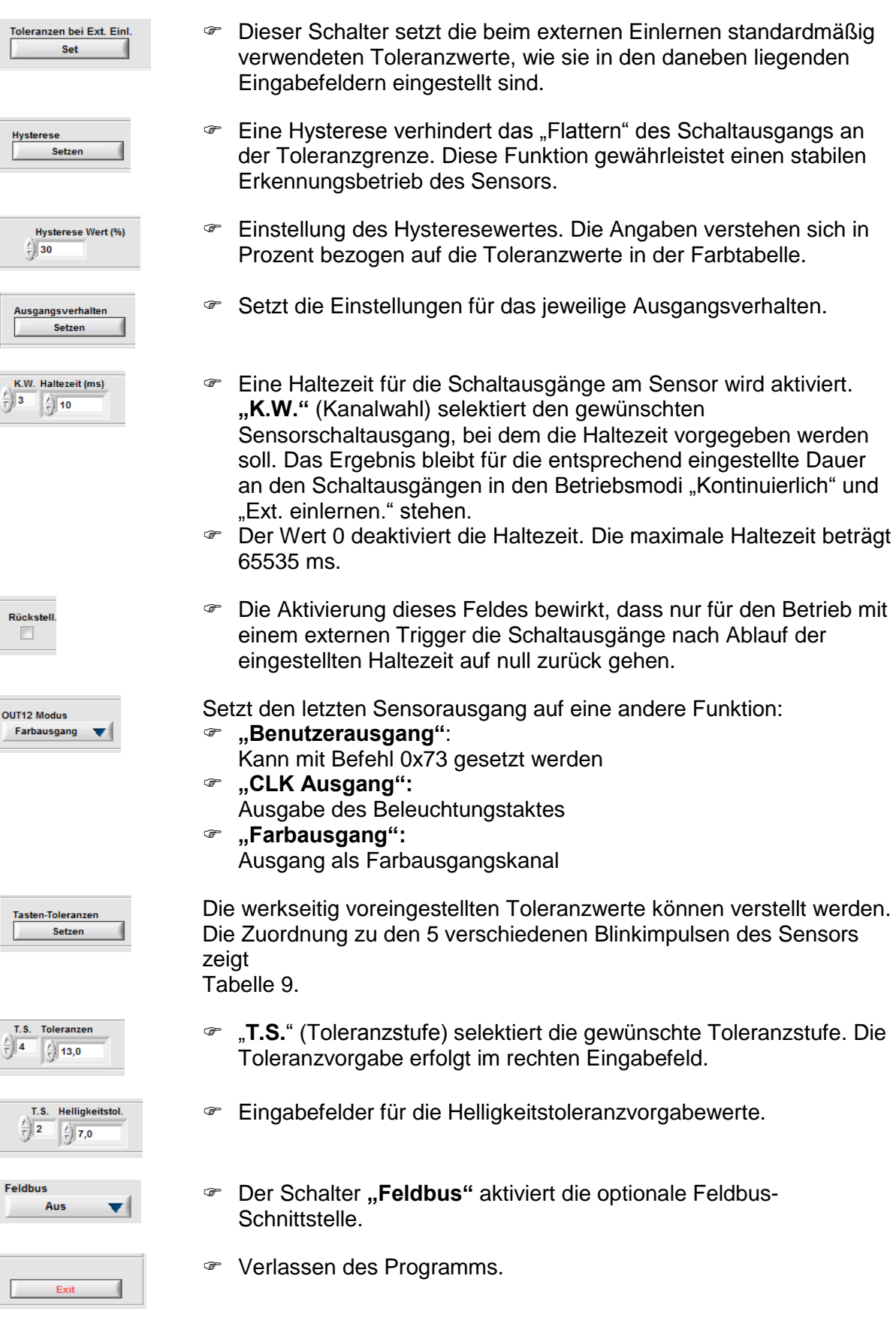

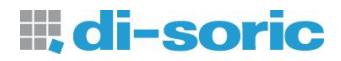

#### **Tabelle 9: Zuordnung der Blinkimpulse zu den Toleranzstufen bei Sensoren mit Tastatur**

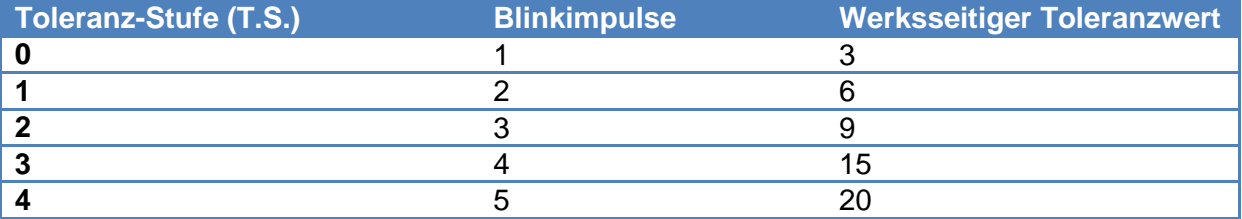

# <span id="page-27-0"></span>*1.6 Versionsverlauf des Handbuches*

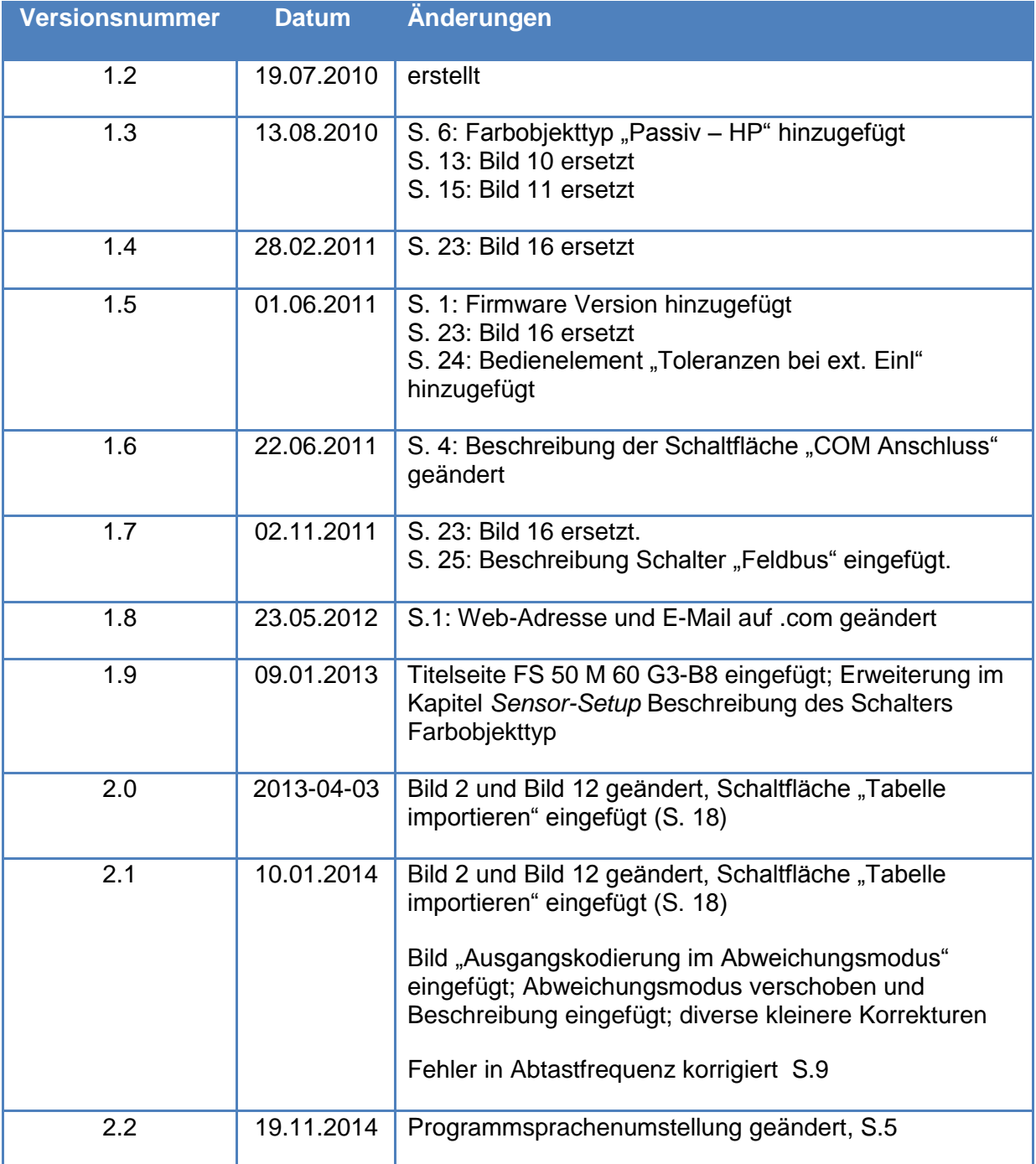